# DMS Dyreregistrering – kort og godt

#### Installer program

- Hent programmet på: **www.dmsdyr.dk**
- Log in med dit DLBR brugernavn og adgangskode - det samme som på Landmand.dk
- Fremover findes en genvej på skivebordet

# Åbn Dagligt Overblik (Dyreregistrering)

- Klik på <sup>i</sup> Daglig styring i menuen til venstre på skærmen
- Vælg derefter **menupunktet**

 $\Box$  Dagligt overblik (Dyreregistrering)

## Registrer Kælvning

- Klik på "Kælvning" øverst i billedet
- Vælg dyrnummer fra listen "Vælg dyr" (køer med snarlig forventet kælvning) eller tast i feltet "Mor dyrnr."
- Dato og løbenummer dannes automatisk, men kan ændres
- Vælg tilstand, køn, størrelse og forløb
- Klik på gem for at afslutte

# Registrer omsætning

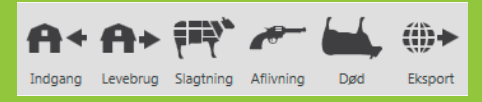

- Klik på handling øverst i billedet
- Tast løbenummer, tryk Enter og forsæt med alle dyr der skal registreres
- · Brug Udfyld alle ved dato og modtager
- Klik på gem for at afslutte

# Registrer Behandling

- Klik på "Beh.diag." eller "Beh.øvrige" ved hhv. behandlinger med besætningsdiagnose og uden besætningsdiagnose
- Vælg/søg diagnose/sygdom
- Tast løbenummer
- Vælg/søg medicin og mængde
- Klik på gem for at afslutte

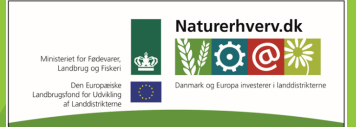

an Agricultural Fund for Ru

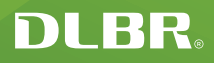

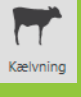

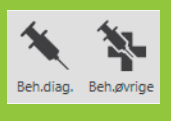

#### Registrer Inseminering

- Klik på Inseminering øverst i billedet
- Vælg dyrnummer fra listen "Vælg dyr" (insemineringslisten) eller tast i feltet "Dyrnr."
- Vælg tyr fra insemineringsplan, spand eller tast stambogsnummer
- Klik på gem for at afslutte

#### Registrer Løbning,

## Drægtighed og Goldning

- Klik på handlingen øverst i billedet
- Tast løbenummer og dato
- Ved drægtighed vælg drægtighedsstatus
- Klik på gem for at afslutte

# Registrer Vejning

- Klik på "Vejning" øverst i billedet
- Tast løbenummer, dato og vægt
- Vælg vejetype
- Klik på gem for at afslutte

#### Se dyr på ko-kort

- Tast løbenummer i feltet "Ko-kort" øverst til højre
- Tryk Enter

# Aktuelt

- Klik på linjen med aktuel information
- Marker dyr du vil registrere med flueben
- Dyrnr. overføres automatisk til registreringsbilledet

#### Faste opgaver

#### – arbejdslister til håndtering af dyr

- Træk arbejdslisten til den dag, hvor arbejdet skal udføres
- Dobbeltklik på listen
- Tilpas kriterier og koloner til din besætning
- Vælg og marker dyr der skal håndteres
- Vælg udskriv eller udfør registrering på valgte dyr

#### Løbende opgaver

#### – arbejdslister til håndtering af dyr

- Klik på listen
- Tilpas kriterier og koloner til din besætning
- Vælg og marker de dyr der skal håndteres
- Vælg udskriv eller udfør registrering på valgte dyr

# Kundecenteret sidder klar til hjælp med DMS Dyreregistrering på 7015 5015

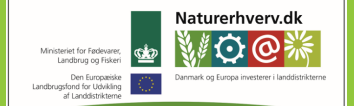

'European Agricultural Fund for Rural Developmen

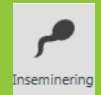

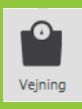

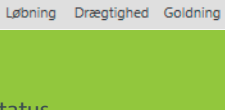